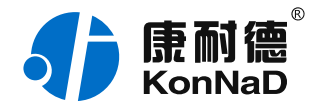

2019年12月13日 更新

# C2000-A2-SAX0200-FX3 使用说明书

Ethernet  $\leftarrow$  2AI 0-20/4-20 mA 远程 I/O 模块 — 以太网型模拟量模块

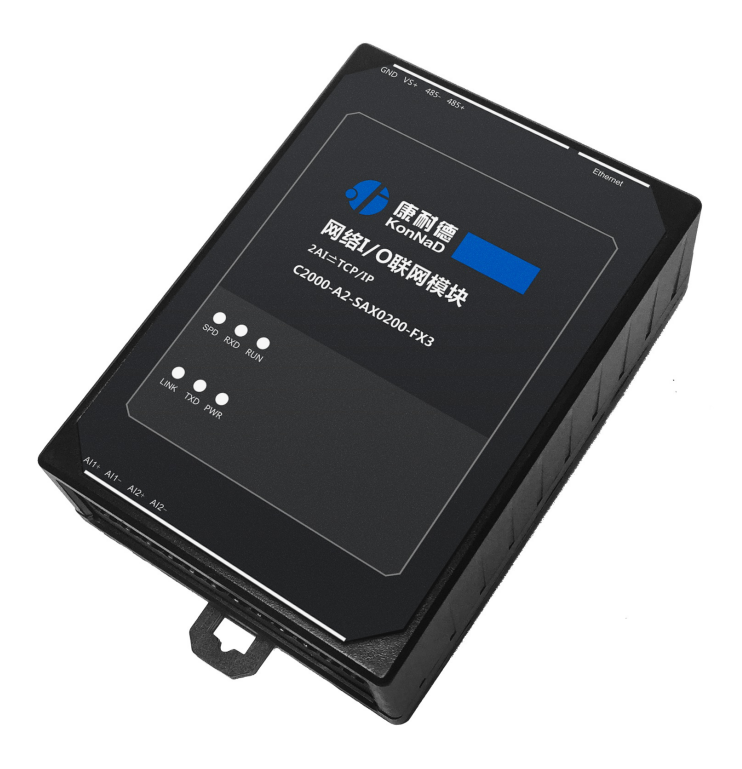

深圳市中联创新自控系统有限公司 Shenzhen United Innovation Automatic Control SystemCo., Ltd.

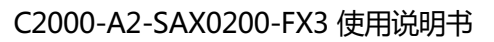

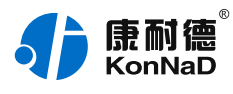

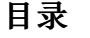

<span id="page-1-39"></span><span id="page-1-38"></span><span id="page-1-37"></span><span id="page-1-36"></span><span id="page-1-35"></span><span id="page-1-34"></span><span id="page-1-33"></span><span id="page-1-32"></span><span id="page-1-31"></span><span id="page-1-30"></span><span id="page-1-29"></span><span id="page-1-28"></span><span id="page-1-27"></span><span id="page-1-26"></span><span id="page-1-25"></span><span id="page-1-24"></span><span id="page-1-23"></span><span id="page-1-22"></span><span id="page-1-21"></span><span id="page-1-20"></span><span id="page-1-19"></span><span id="page-1-18"></span><span id="page-1-17"></span><span id="page-1-16"></span><span id="page-1-15"></span><span id="page-1-14"></span><span id="page-1-13"></span><span id="page-1-12"></span><span id="page-1-11"></span><span id="page-1-10"></span><span id="page-1-9"></span><span id="page-1-8"></span><span id="page-1-7"></span><span id="page-1-6"></span><span id="page-1-5"></span><span id="page-1-4"></span><span id="page-1-3"></span><span id="page-1-2"></span><span id="page-1-1"></span><span id="page-1-0"></span>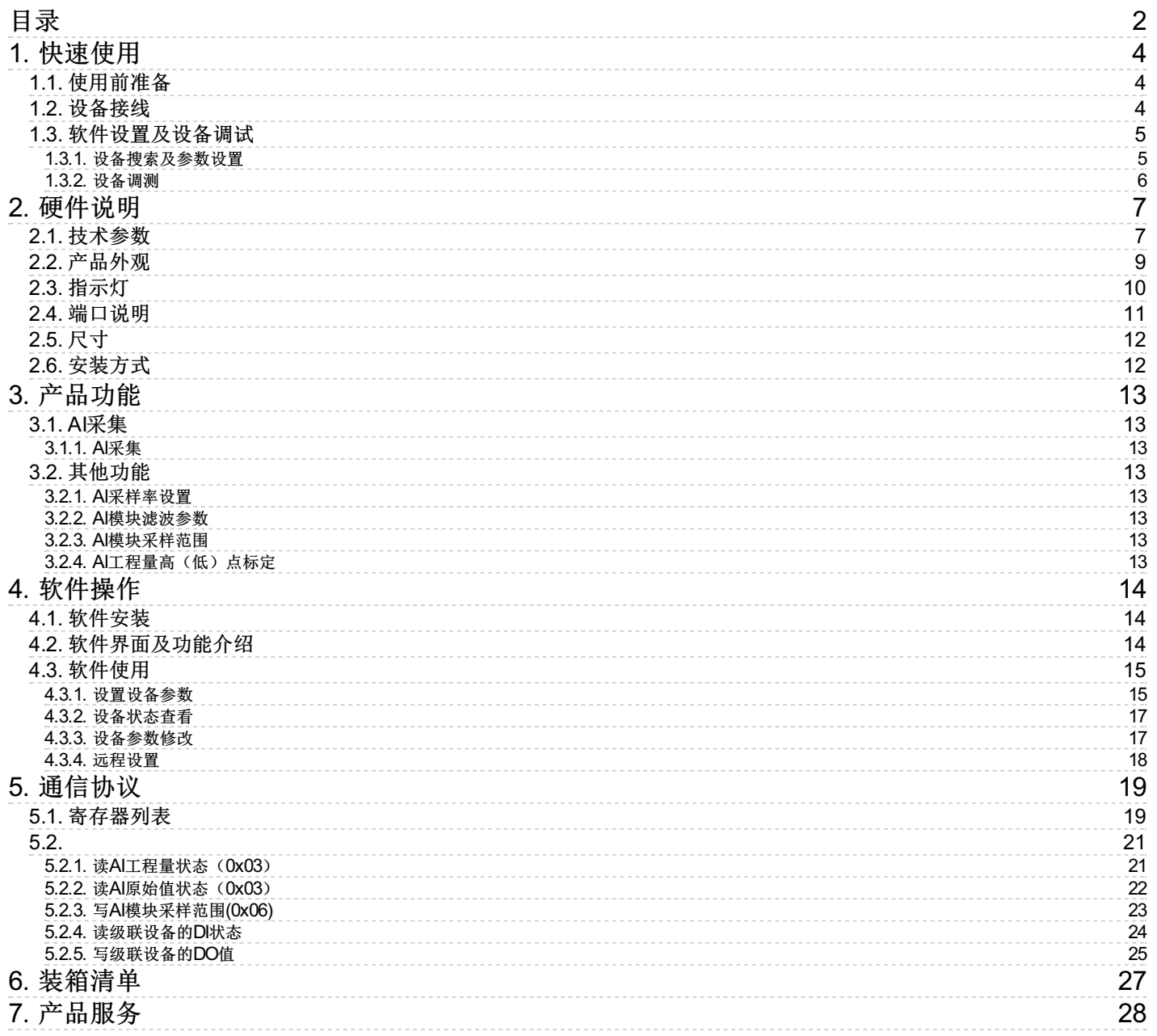

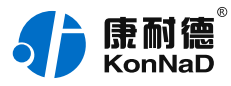

### **【版权声明】**

©2000 - 2019 中联创新版权所有

# **【商标声明】**

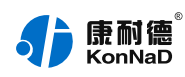

及其它中联创新服务相关的商标均为深圳市中联创新自控系统有限公司及其关联公司所有。本文档涉及的第三方 主体的商标,依法由权利人所有。

# **【免责声明】**

本文档仅提供有关康耐德产品的信息。本文档并未授予任何知识产权的许可,包括未以明示或暗示、以禁止发言 或其他方式授予任何知识产权许可。除深圳市中联创新自控系统有限公司在其产品的销售条款和条件中声明的责 任之外,深圳市中联创新自控系统有限公司不承担任何其他责任;并且深圳市中联创新自控系统有限公司对康耐 德产品的销售或使用不作任何明示或暗示的担保,包括对产品特定用途适用性、适销性、对任何专利权、版权或 其他知识产权的侵权责任等,均不作担保。

深圳市中联创新自控系统有限公司可能随时对产品规格及产品描述做出修改,恕不另行通知。

# **【联系方式】**

深圳市中联创新自控系统有限公司 地 址:深圳市福田区彩田路中银大厦 A 座 16 楼 官 网: [www.konnad.com](https://www.konnad.com) 电 话:0755-88865168

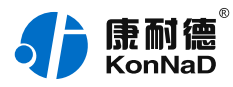

# <span id="page-3-0"></span>**1. [快速使用](#page-1-1)**

本章节"快速使用"可使用户快速了解及使用产品,了解产品接线、配套软件安装、产品参数设置及调试(查看 状态及控制状态)。

#### <span id="page-3-1"></span>**1.1. [使用前准备](#page-1-2)**

IO设备使用前需额外准备网线、电源、螺丝刀及电脑等相关辅件,具体见下表所示:

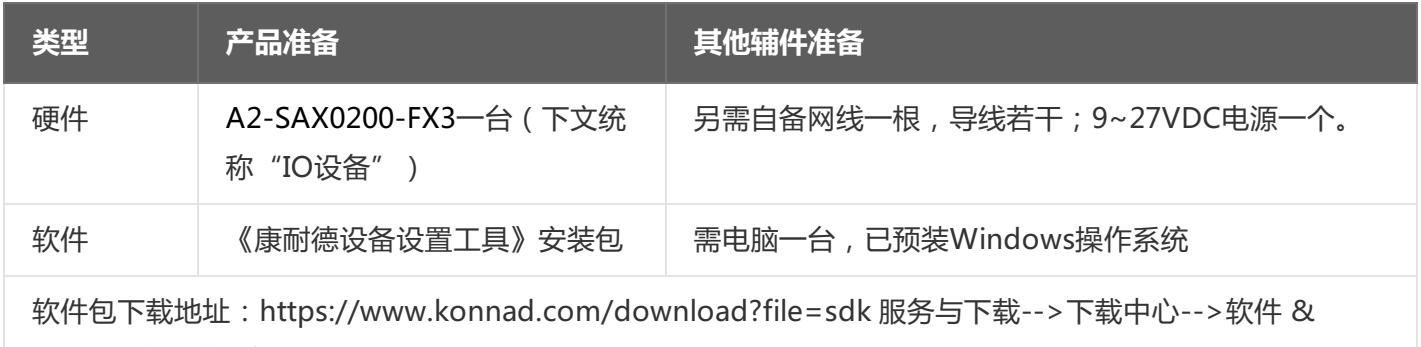

SDK-->康耐德设备设置工具

## <span id="page-3-2"></span>**1.2. [设备接线](#page-1-3)**

将IO设备按如下接线示意图接上需要采集/控制的IO设备,需要外接电源:

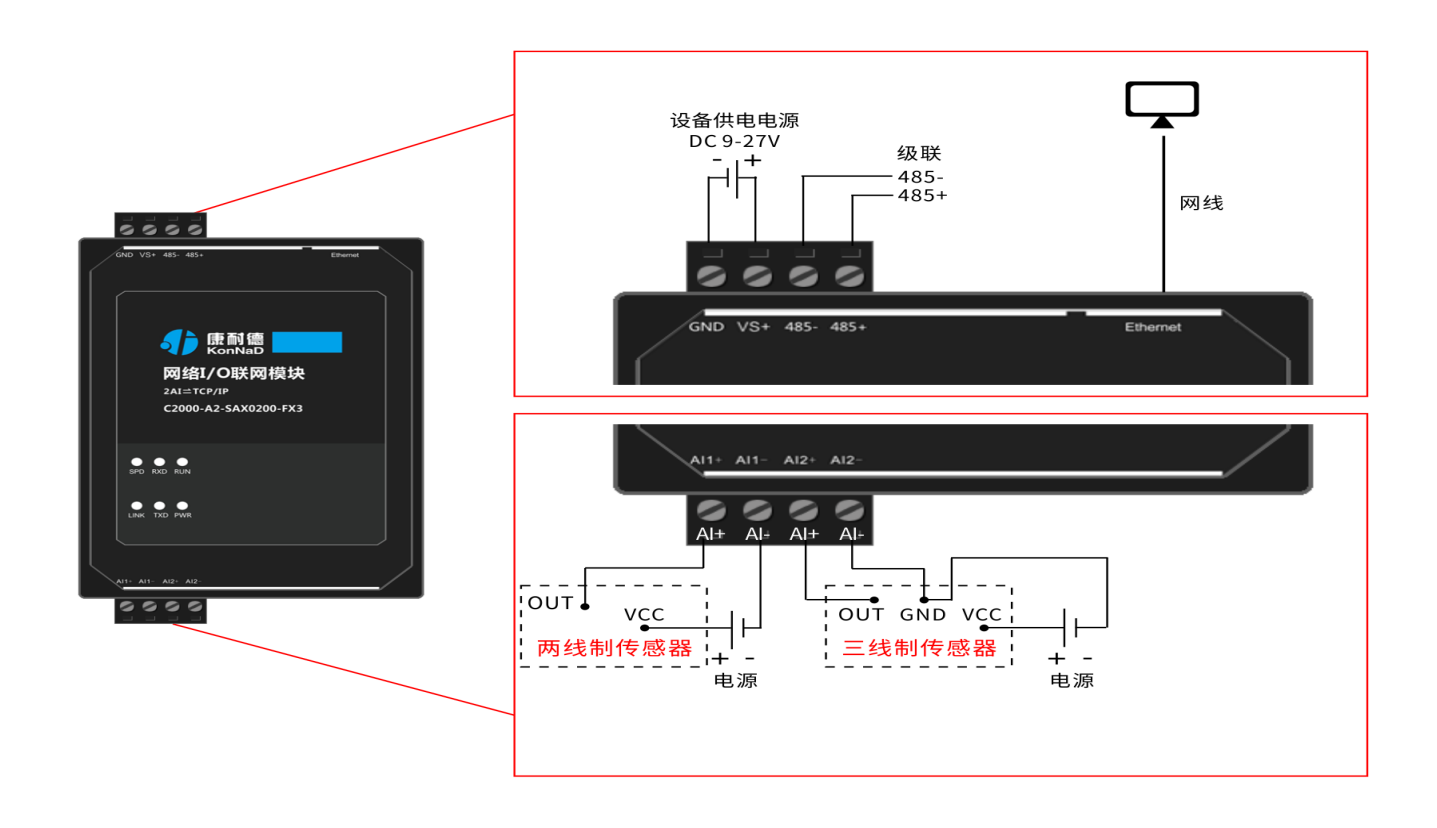

设备DC 9-27V供电后,电源指示灯PWR红色常亮,运行指示灯RUN闪烁,设备供电正常。设备接上网线,网线

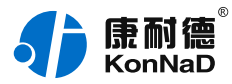

另外一端插入电脑网口,网络指示灯SPD常亮、LINK闪烁,设备已接入网络。

AI(模拟量)接线测试:按上图将传感器的输出端连接至AI1-和AI+端口,通过网线将电脑与IO设备连接;通过 康耐德设备设置工具设置参数后读取IO设备信息,检查软件是否能获取到AI1数值(软件上点值AI1工程量除以 1000即为采集的模拟量值)。

#### <span id="page-4-0"></span>**1.3. [软件设置及设备调试](#page-1-4)**

在参数设置前请按如下操作安装好软件包,将已完成**上一步骤**的设备用网线连接至电脑,打开安装好的《康耐德 设备设置工具》,搜索设备并进行参数设置。参数设置成功后,查看设备的AI值变化,验证设备能正常通讯。 软件包安装:1.下载软件压缩包;2.软件压缩包右键属性-->常规-->解除锁定(无此项时忽略本步骤);3.软件压 缩包解压缩-->KonNaD.Setup.exe右键"以管理员身份运行安装"即可。 软件包安装出现问题参考 **软件操作** 内容。

#### <span id="page-4-1"></span>**1.3.1. [设备搜索及参数设置](#page-1-5)**

打开《康耐德设备设置工具》,选择 **搜索网络设备**,点击 **搜索**,搜索到设备后,点选搜索到的设备,双击设备 或点击软件上方 **设置** 键,弹出设置"设备参数"对话框,将设备的IP地址参数设置成与电脑在同一网段,设备工 作模式设置为"服务器模式",点击确定。

网络IO设备出厂默认IP地址为10.1.1.10 (子网掩码255.0.0.0 \网关10.1.1.200), 将设备IP设置与电脑IP在相同的 网段,以电脑 IP为10.1.1.11为例,将设备IP设置成10.1.1.12。

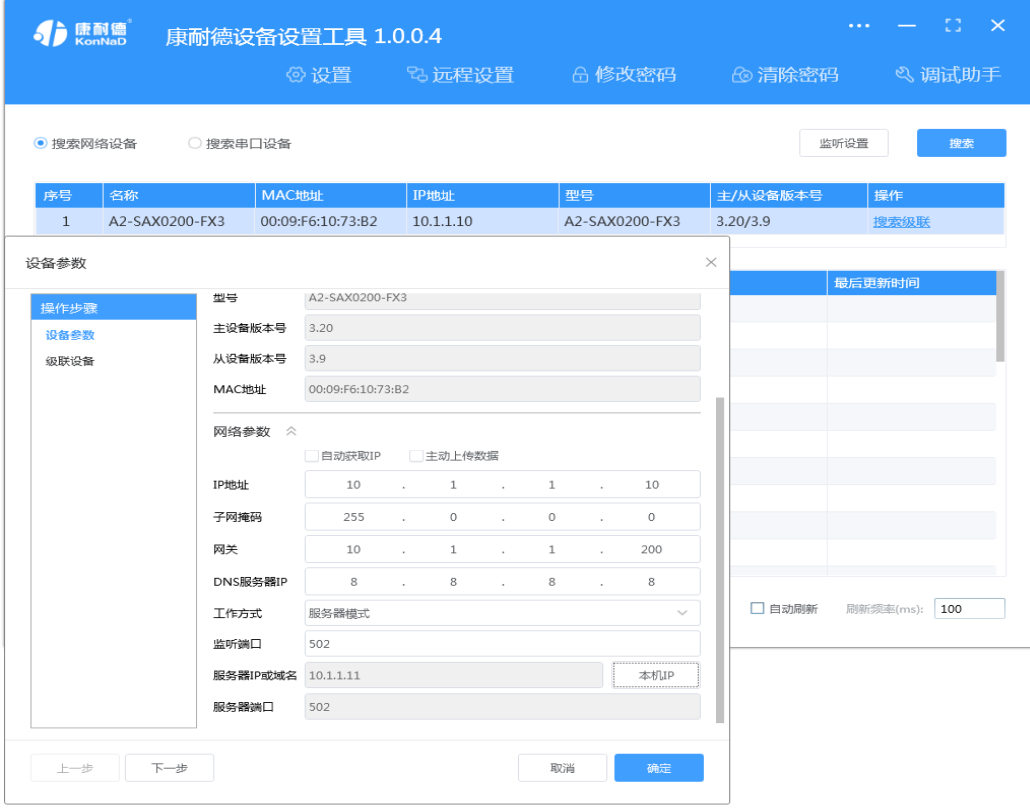

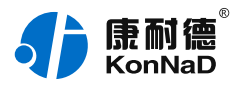

**特别提示**:搜索时如果搜索不到或提示网卡报错时

- 确认是否按照以管理员权限安装和运行;
- 找到安装包(解压之前)-->右击属性-->常规-->解除锁定-->解压后重新安装;
- 检查网络指示灯状态是否正常或更换网线。

#### <span id="page-5-0"></span>**1.3.2. [设备调测](#page-1-6)**

设备参数设置成功后,重新搜索设备,点击软件左下角"**刷新**",可以看到设备的所有点值信息。

- AI1~AI2 工程量为采集的电流值 ( 软件上AI工程量点值除以1000即为采集的电流值 ) ;
- AI1~AI2 原始值为采集的原始值 (16bit分辨率, 0-20mA对应AI原始值0-65535, 4-20mA对应13107-65535)。

如下图示:

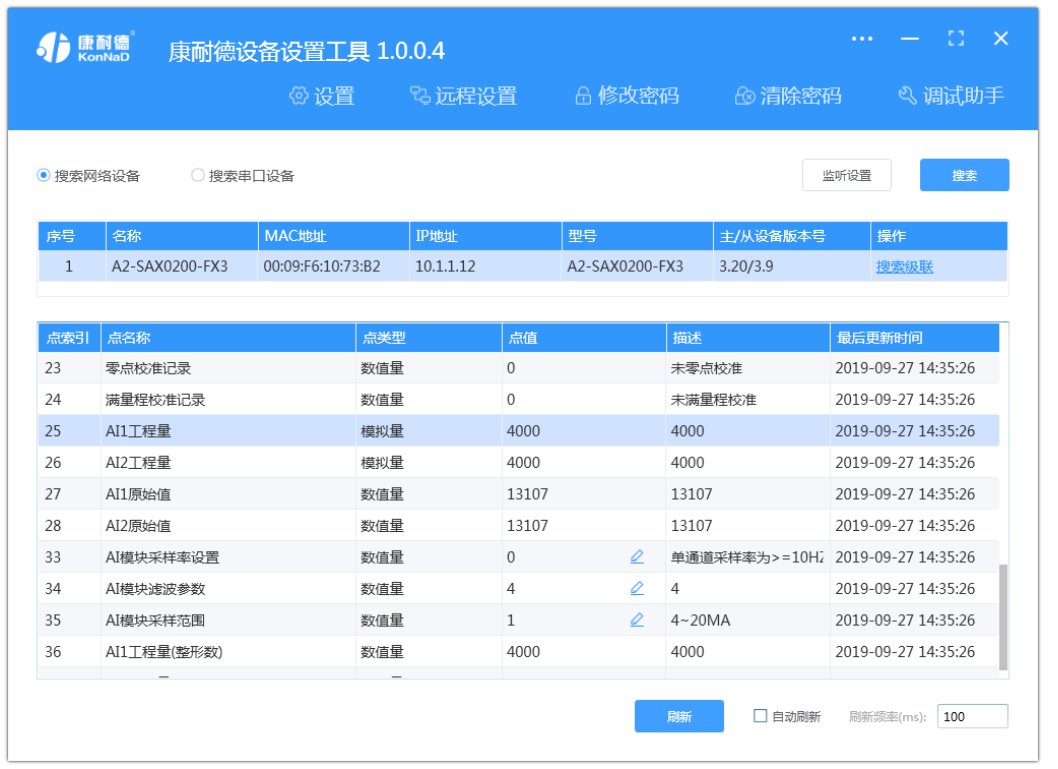

【更多相关信息】详细软件操作见 "**软件操作** " ; 若需上位机/软件对接开发 ( 二次开发 ) 详见 " **通信协议** " 中的寄存器信息。

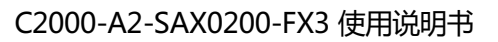

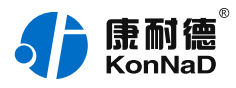

# <span id="page-6-0"></span>**2. [硬件说明](#page-1-7)**

# <span id="page-6-1"></span>**2.1. [技术参数](#page-1-8)**

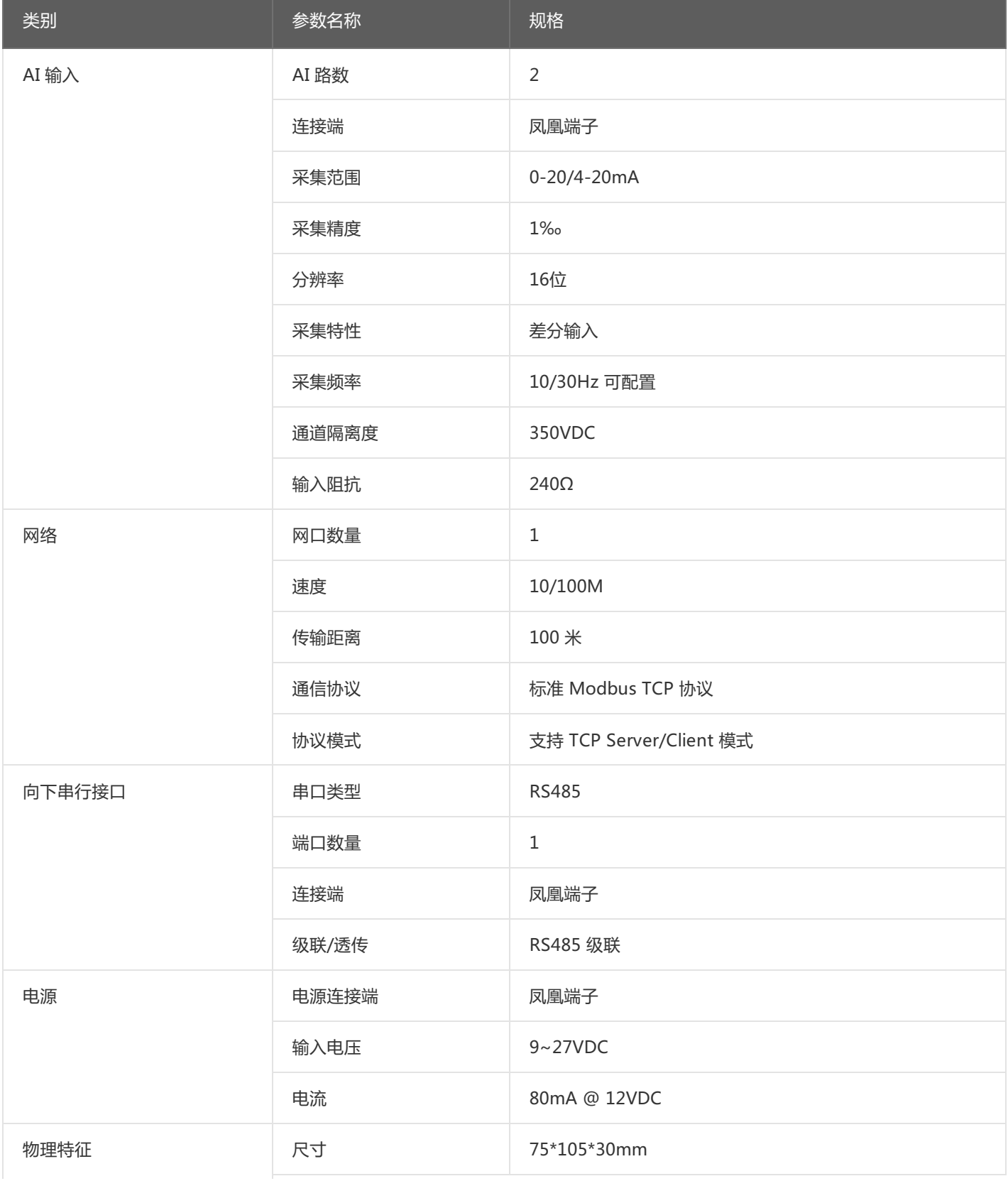

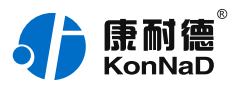

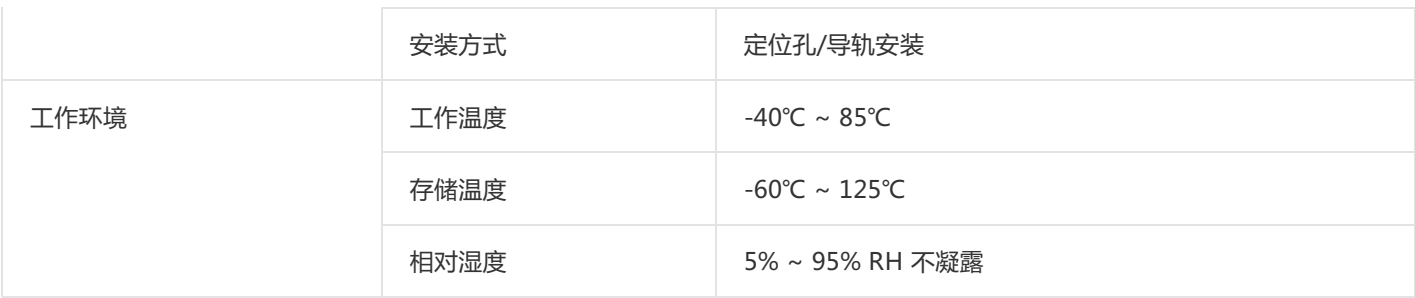

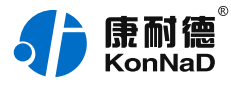

# <span id="page-8-0"></span>**2.2. [产品外观](#page-1-9)**

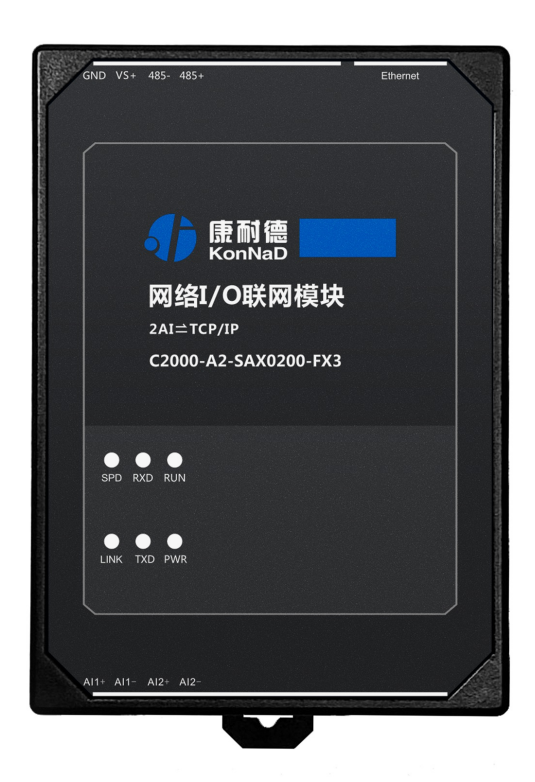

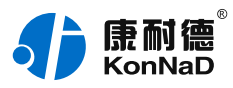

# <span id="page-9-0"></span>**2.3. [指示灯](#page-1-10)**

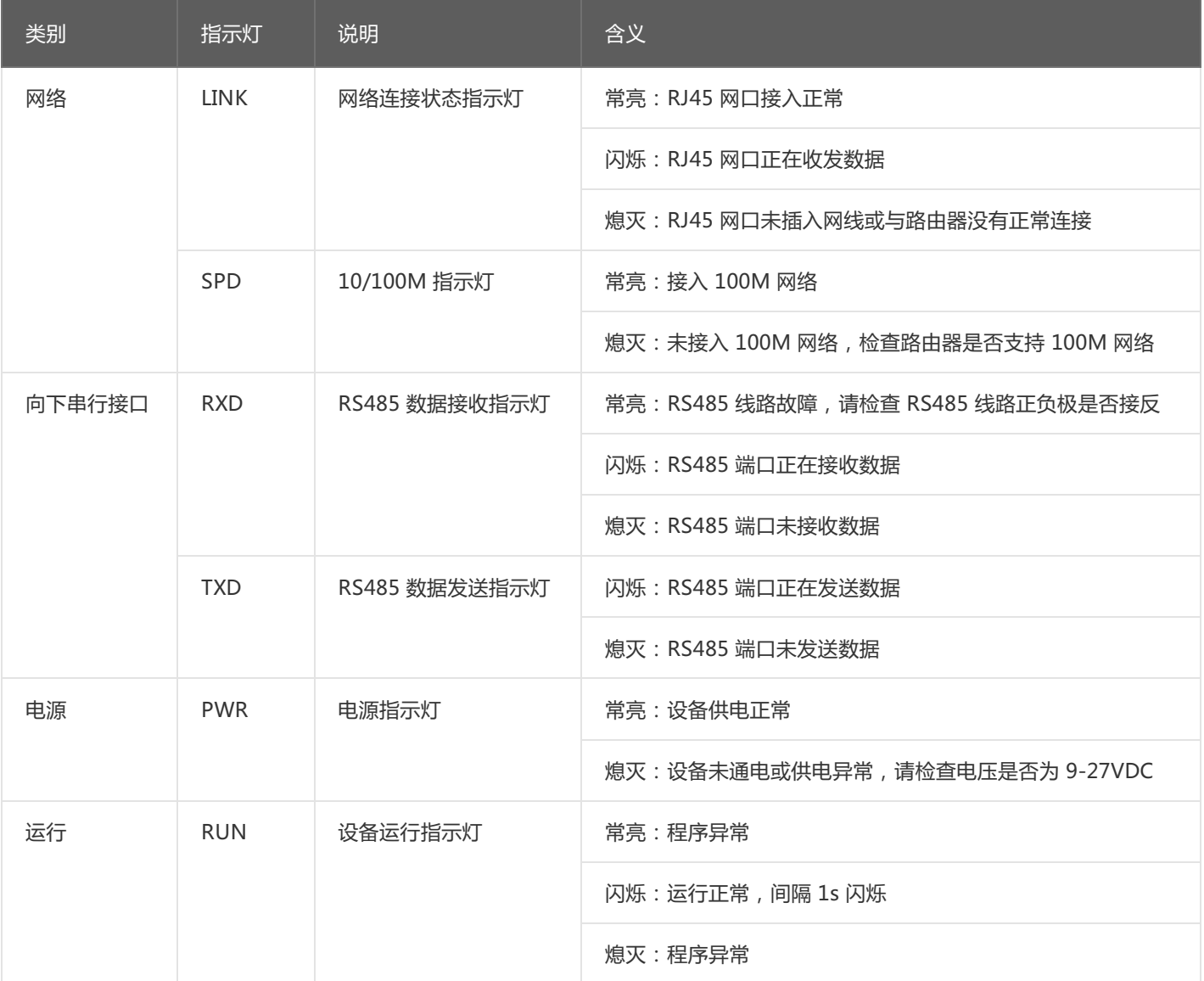

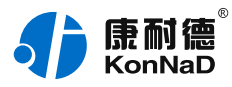

# <span id="page-10-0"></span>**2.4. [端口说明](#page-1-11)**

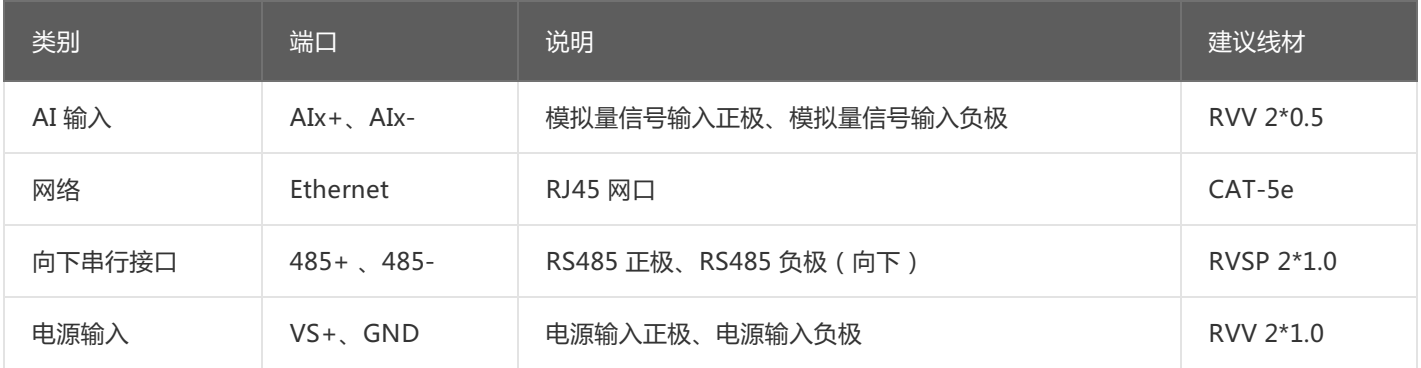

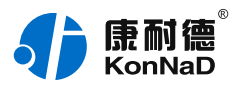

## <span id="page-11-0"></span>**2.5. [尺寸](#page-1-12)** 单位:mm(inch)

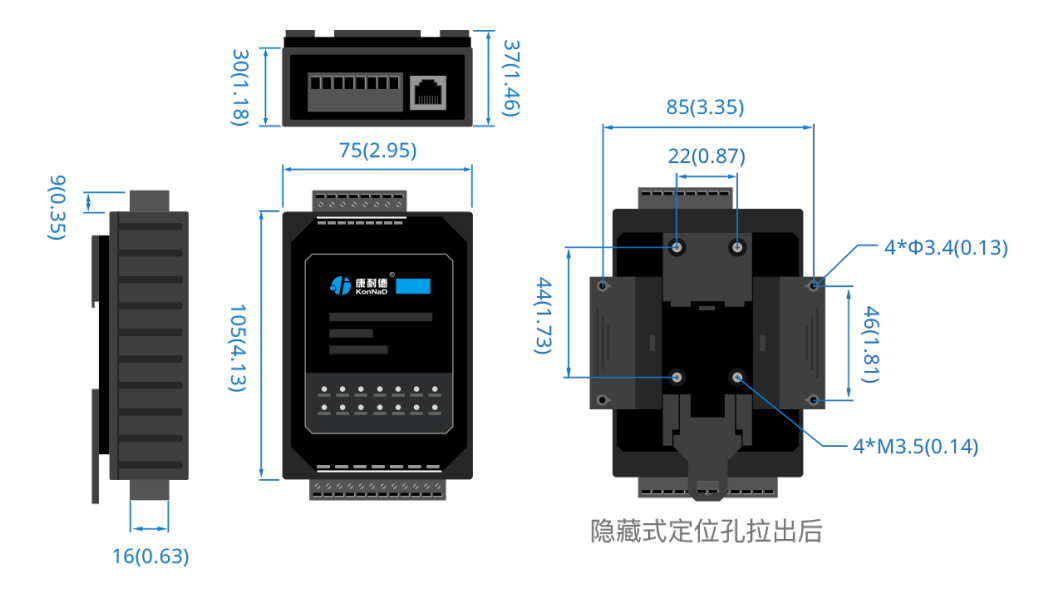

# <span id="page-11-1"></span>**2.6. [安装方式](#page-1-13)**

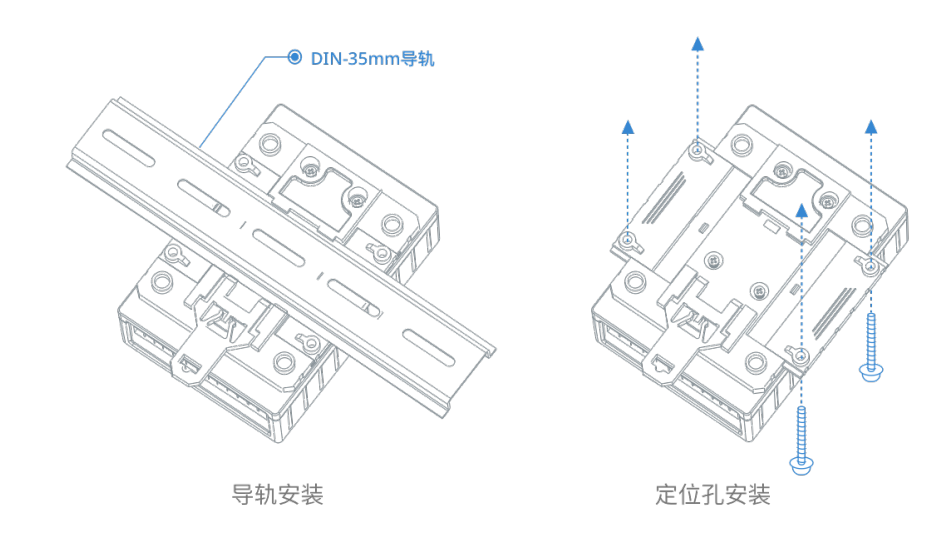

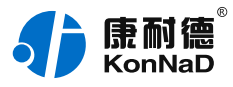

# <span id="page-12-0"></span>**3. [产品功能](#page-1-14)**

## <span id="page-12-1"></span>**3.1. [AI采集](#page-1-15)**

#### <span id="page-12-2"></span>**3.1.1. [AI采集](#page-1-16)**

AI采集:为2路差分采集,可以采集4~20mA或0~20mA电流,可接两线、三线、四线制传感器,分辨率16位, 采集精度千分之一。

注: 读取设备采集的电流值可以使用两种方法。

● AI工程量起始寄存器地址为40600(0x0258),4字节浮点数,读AI工程量使用0x03功能码(采用IEEE754浮 点数表示)。

● AI原始值起始寄存器地址为40700 (0x02BC), 2字节无符号整型, 读AI工程量使用0x03功能。 (16bit分辨

率,0-20mA对应AI原始值0-65535,4-20mA对应13107-65535)。

### <span id="page-12-3"></span>**3.2. [其他功能](#page-1-17)**

#### <span id="page-12-4"></span>**3.2.1. [AI采样率设置](#page-1-18)**

可在此设置所有AI通道的采样率,有效值为0和1。0表示单通道采样率为>=10HZ,1表示>=30HZ,默认0。

#### <span id="page-12-5"></span>**3.2.2. [AI模块滤波参数](#page-1-19)**

设置所有AI通道的滤波参数,为一次采集多个数据取平均采集,默认值为0x4,范围为1-16。

#### <span id="page-12-6"></span>**3.2.3. [AI模块采样范围](#page-1-20)**

设置所有AI通道的采样范围,有效值为0和1,默认0。0表示0-20mA,1表示4-20mA。如对于传感器输出为4- 20mA,可设置此参数为1。

#### <span id="page-12-7"></span>**3.2.4. [AI工程量高\(低\)点标定](#page-1-21)**

当读取AI测量电压/电流误差很大时,可通过此次寄存器校准。校准方法为给AI通道一个精准的电流信号,写值进 行校准。如校准设备的AI1通道,实际输入电流19.00mA,则对AI测量的校准值里写入19000进行校准。 注: 此功能慎用, 除非出现误差很大才需校准, 校准时不可不接电流源而往寄存器里面写入数值, 否则将导致设备 无法正确采集数值。

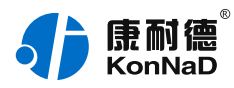

# <span id="page-13-0"></span>**4. [软件操作](#page-1-22)**

#### <span id="page-13-1"></span>**4.1. [软件安装](#page-1-23)**

此操作前需确保设备正确接线并已上电,将网络型IO设备用网线连接到电脑网口或交换机,使用《康耐德设备设 置工具》对IO设备进行设置和调试,通过软件可以更改IO设备的网络参数、连接参数和级联参数并可查询控制IO 设备的状态等。《康耐德设备设置工具》为IO设备设置及调试工具,如需组态软件请咨询客服。

下载软件安装包后需先检查压缩包的属性是否有"解除锁定"提示,如有请先解除锁定后解压安装,如不先解除 锁定直接解压安装程序,将导致软件运行异常。(锁定原因:由于使用浏览器下载的可执行程序时,可能会被电 脑系统自带的SmartScreen筛选器锁定权限,从而导致设置程序无法正常工作。如遇此类情况需先对安装包解除 锁定,再进行解压安装。)

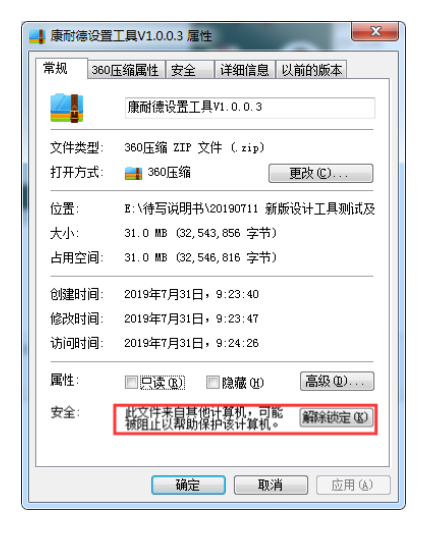

解压安装包后,软件安装**需以管理员的权限运行**安装程序目录中的"KonNaD.Setup.exe",然后在安装向导的 指引下即可对程序进行安装。

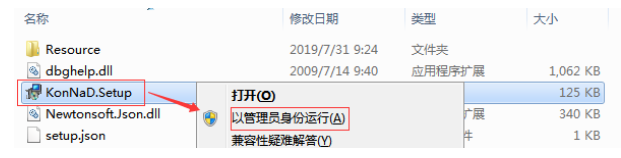

软件无法运行或闪退解决方法**:**找到电脑桌面软件快捷键图标-->右击属性-->兼容性-->勾选以管理员身份运行 此程序-->应用-->确定-->再次打开软件。

## <span id="page-13-2"></span>**4.2. [软件界面及功能介绍](#page-1-24)**

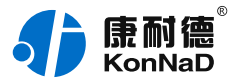

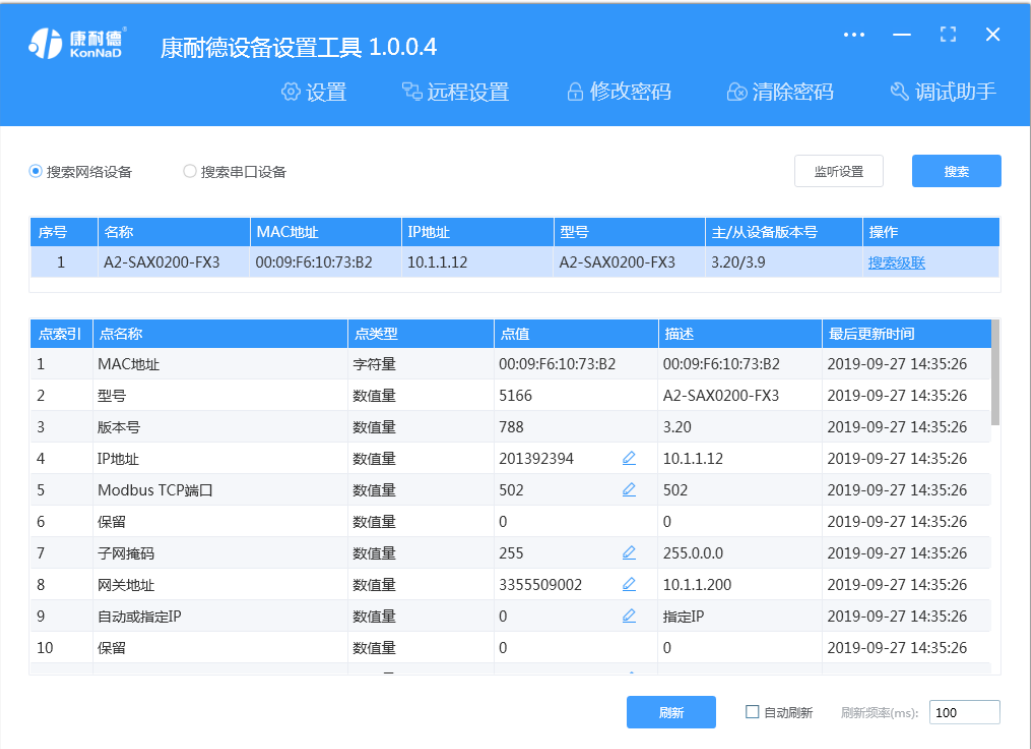

#### **菜单栏功能介绍**

"设置":用于设置网络型IO设备的网络参数或RS485型IO设备串口参数;

"远程设置":对于网络型IO设备,当已配置设备IP为局域网内网段但设备跨多个路由,搜索不到时,可以通过 远程设置修改设备参数。对于RS485型IO设备无效;

"修改/清除密码": 修改和清除网络型IO设备密码;

"调试助手":包含网络调试、串口调试、模拟量换算和进制转换工具;

"搜索网络/串口设备":可以选择搜索网络型IO设备或RS485型IO设备,根据具体是哪种类型的产品点击"搜 索"按钮进行搜索;

"监听设置":当网络型IO设备作为客户端时,可以设置调试软件作为服务器端的监听端口号;

"刷新":点击"刷新"按钮可以获取设备当前点值状态,或勾选"自动刷新"可以连续获取点值状态信息。

#### <span id="page-14-0"></span>**4.3. [软件使用](#page-1-25)**

#### <span id="page-14-1"></span>**4.3.1. [设置设备参数](#page-1-26)**

打开《康耐德设备设置工具》,选择 搜索网络设备 ,点击 搜索 ,可搜索到IO设备 , 如下图:

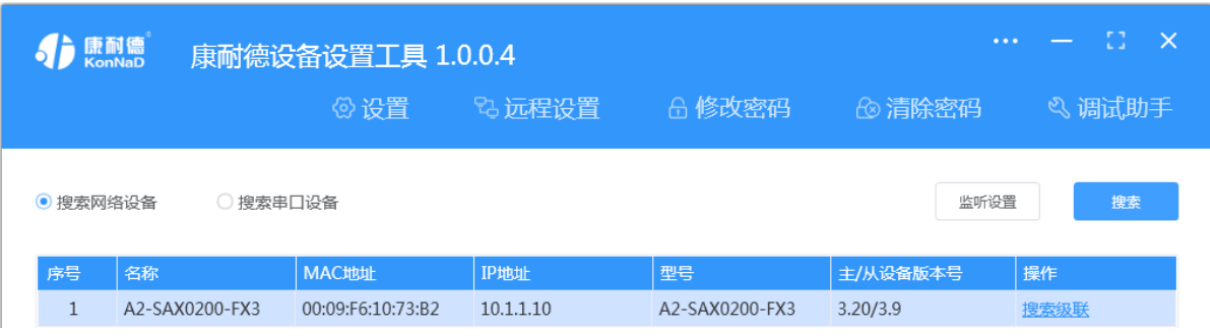

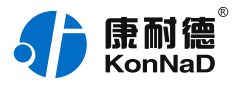

#### 1. **设置设备参数**

搜索到设备后, 双击搜索到的设备或点击软件上" 设置"键, 弹出设置" 设备参数"对话框可进行设备基本参 数配置(设备默认IP地址10.1.1.10/子网掩码255.0.0.0 /网关10.1.1.200), 下面对设备参数进行介绍。

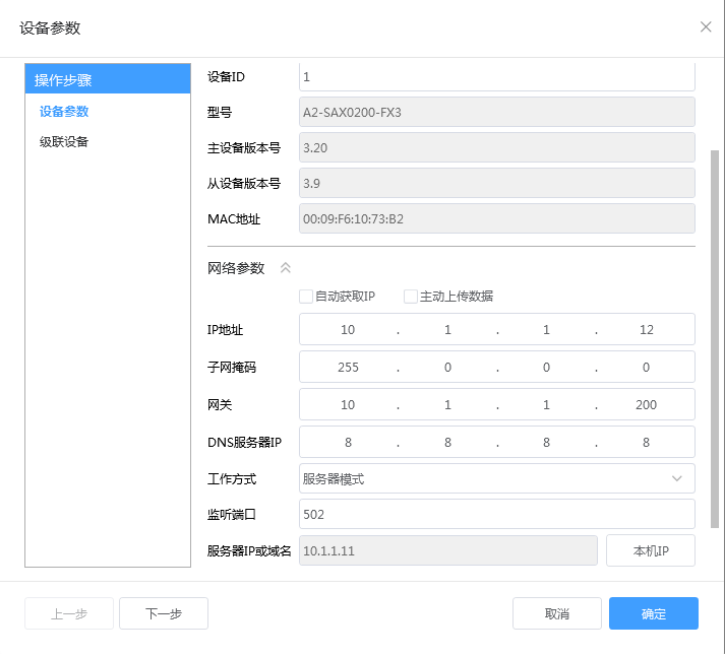

自动获取IP:如果勾选"自动获得 IP地址",那么此IO设备所在网段当中的DHCP服务器将为其自动分配IP地 址,但仍需**手动设置上本网段默认网关**,如不勾选"自动获得IP地址"需要手动为其指定IP地址和子网掩码、默 认网关。

工作方式:可以设置为"服务器模式"或"客户端模式",在服务器模式下设备在指定的端口监听来自客户端的 连接。设备选择客户端工作模式时,要同时设置服务IP和端口,当设备做为客户端时从上电开始就会主动的连接 服务器,直到和服务器建立连接为止。此处服务器客户的指的的Socket连接时的概念,不要和应用程序的客户端 服务器相混淆。

监听端口:设备设置为服务器工作模式时等待客户端连接的监听端口。

服务器IP或域名:设备设置为客户端工作模式时需要设置,需要连接的服务器地址。

服务器端口:设备设置为客户端工作模式时需要设置,需要连接的服务器的端口。

主动上传数据:此设备无此功能,此设置项无效。

#### 2. **设置级联设备**

点击"下一步"进入"级联设备"设置项,在此可以添加本公司RS485型IO设备作为级联设备,如不需要级联 RS485型IO设备作为级联设备使用,这里的设置可以忽略。

级联指的是A2-SAX0200-FX3的RS485接口连接本公司RS485型IO设备,这些RS485型IO设备原本使用Modbus RTU进行通信。通过级联后上位机可通过网络使用Modbus TCP读取这些级联RS485型IO设备数据。最多可以级 联16个本公司RS485型IO设备,上位机使用Modbus TCP读取级联设备数据时为区分不同的485设备,需将设备 的485地址映射为Modbus TCP协议中的单元标识。比如上位机读取485地址为2的RS485型IO设备的数据,上位 机发送的Modbus TCP数据报文中的单元标识需要设置为2。

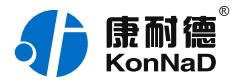

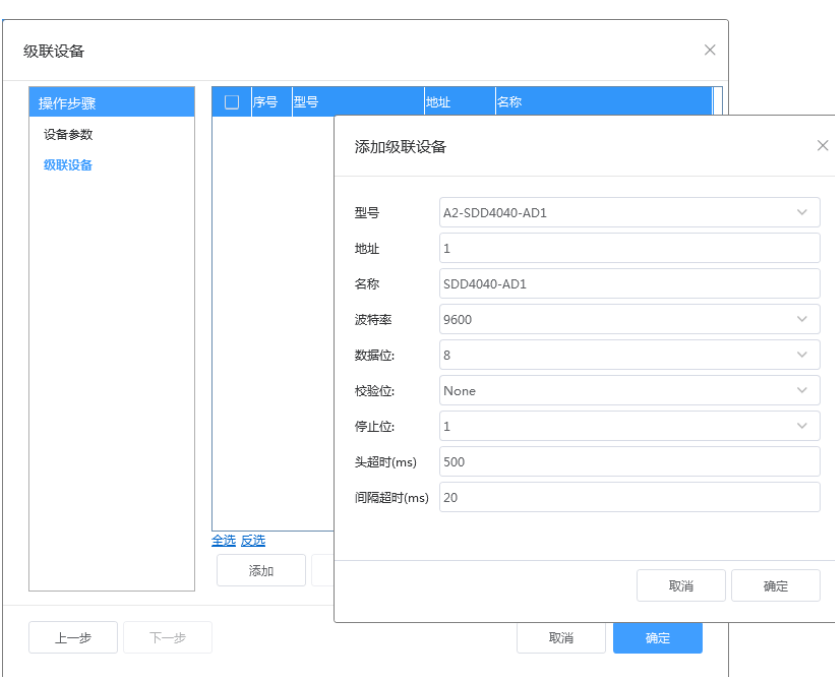

在级联设备中点"添加"在弹出的添加级联设备中完成级联设备的添加。

#### <span id="page-16-0"></span>**4.3.2. [设备状态查看](#page-1-27)**

设备参数设置成功后,重新搜索设备,点击软件左下角"**刷新**",可看到设备的所有点值信息。 如下图示:

50. AI1~AI2工程量为采集的电流值 ( 软件上AI工程量点值除以1000即为采集的电流值 );

50. AI1~AI2原始值为采集的原始值(16bit分辨率,0-20mA对应AI原始值0-65535,4-20mA对应13107-65535)。

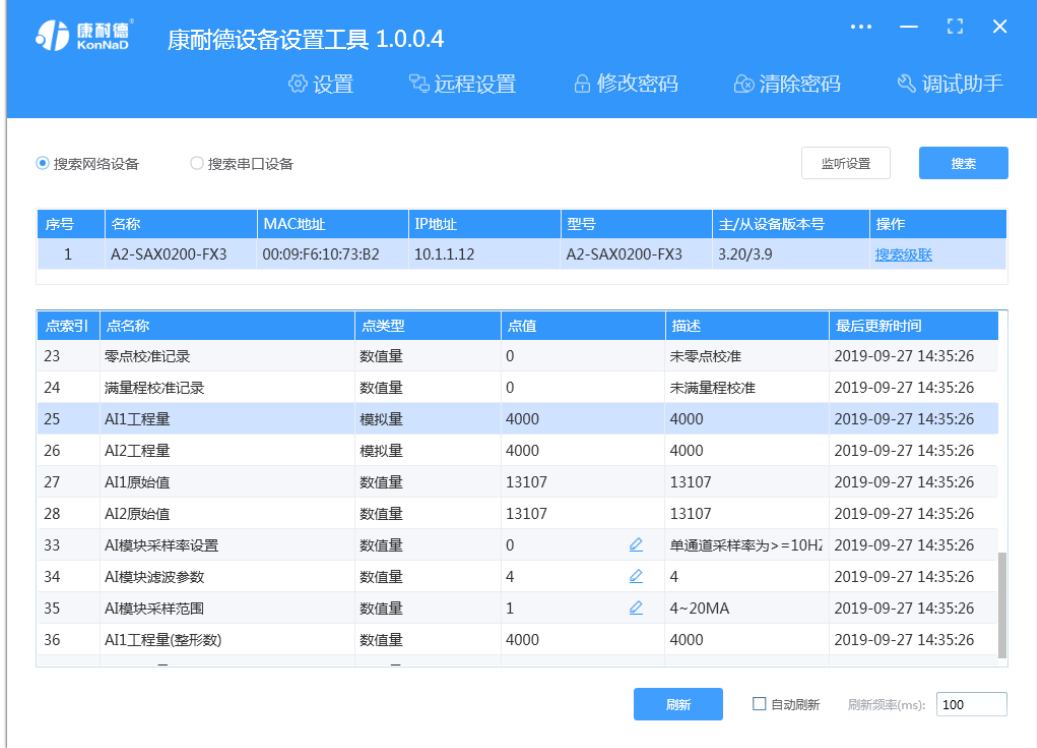

#### <span id="page-16-1"></span>**4.3.3. [设备参数修改](#page-1-28)**

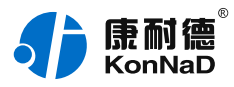

如需要修改设备的参数,可点击对应参数后面的修改图标(有此标记的点值都可以修改)修改设备的参数,如下 图修改设备的AI模块采样范围,在弹出的对话框选择需要设置的采样范围,点击确定即可。 其他,如AI模块滤波参数、AI模块采样率设置等可根据现场环境进行修改。

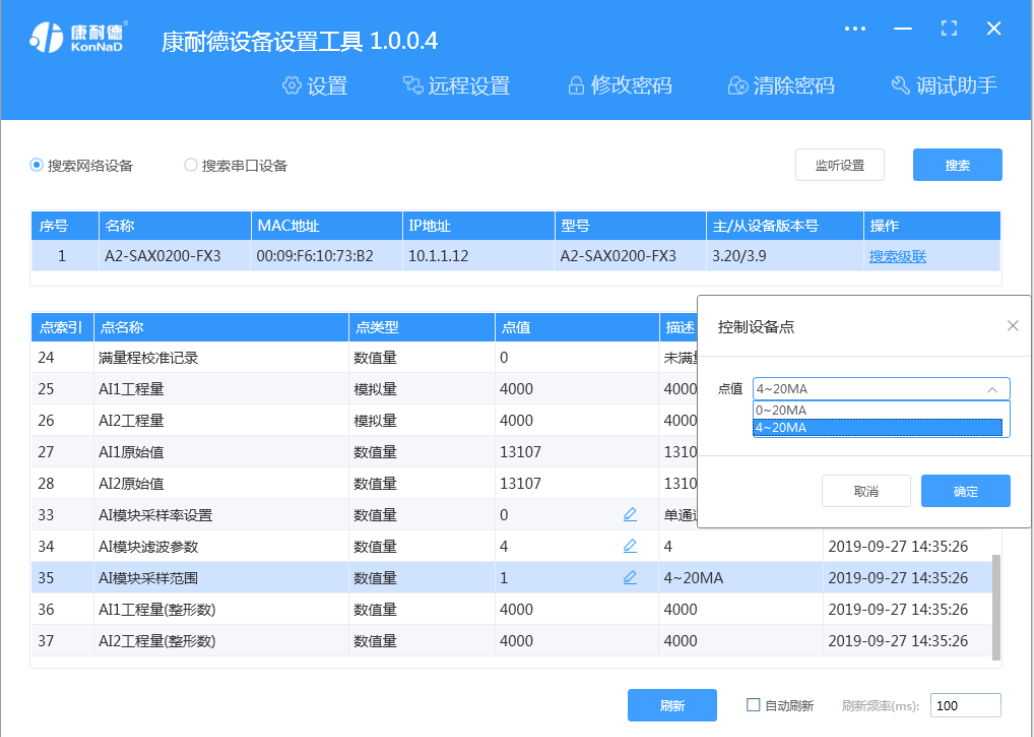

## <span id="page-17-0"></span>**4.3.4. [远程设置](#page-1-29)**

当已配置设备IP为局域网内网段,但设备跨多个路由,搜索不到时,可以通过远程设置修改设备参数。点击软件 上方 远程设置, 弹出对话框填写设备IP地址, 远程端口21678默认不修改, 即可进行设备参数配置。

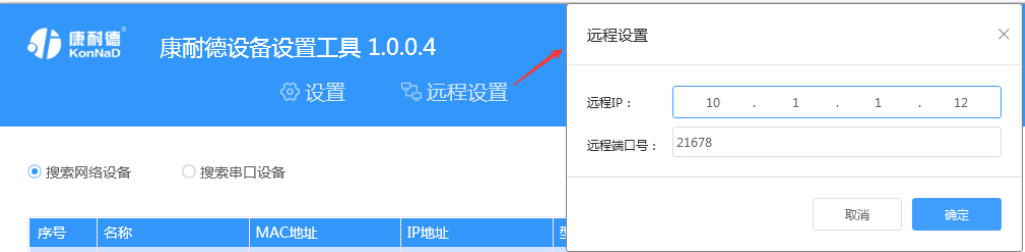

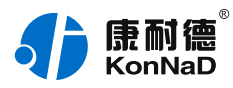

# <span id="page-18-0"></span>**5. [通信协议](#page-1-30)**

设备使用国际标准Modbus TCP协议,如对协议有疑问可自行参考相关Modbus文档或和本公司咨询。

# <span id="page-18-1"></span>**5.1. [寄存器列表](#page-1-31)**

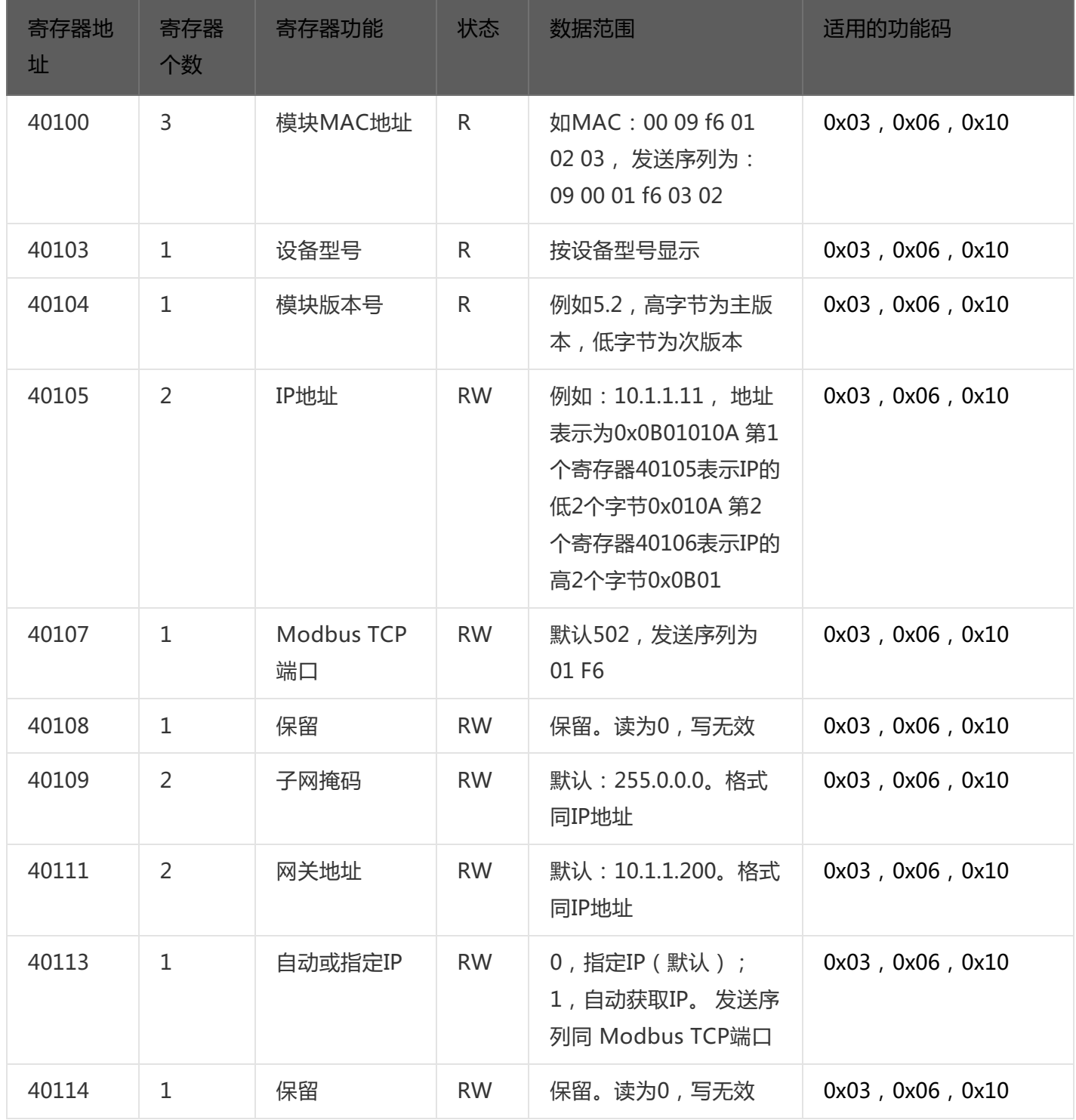

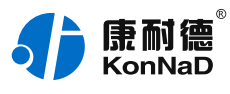

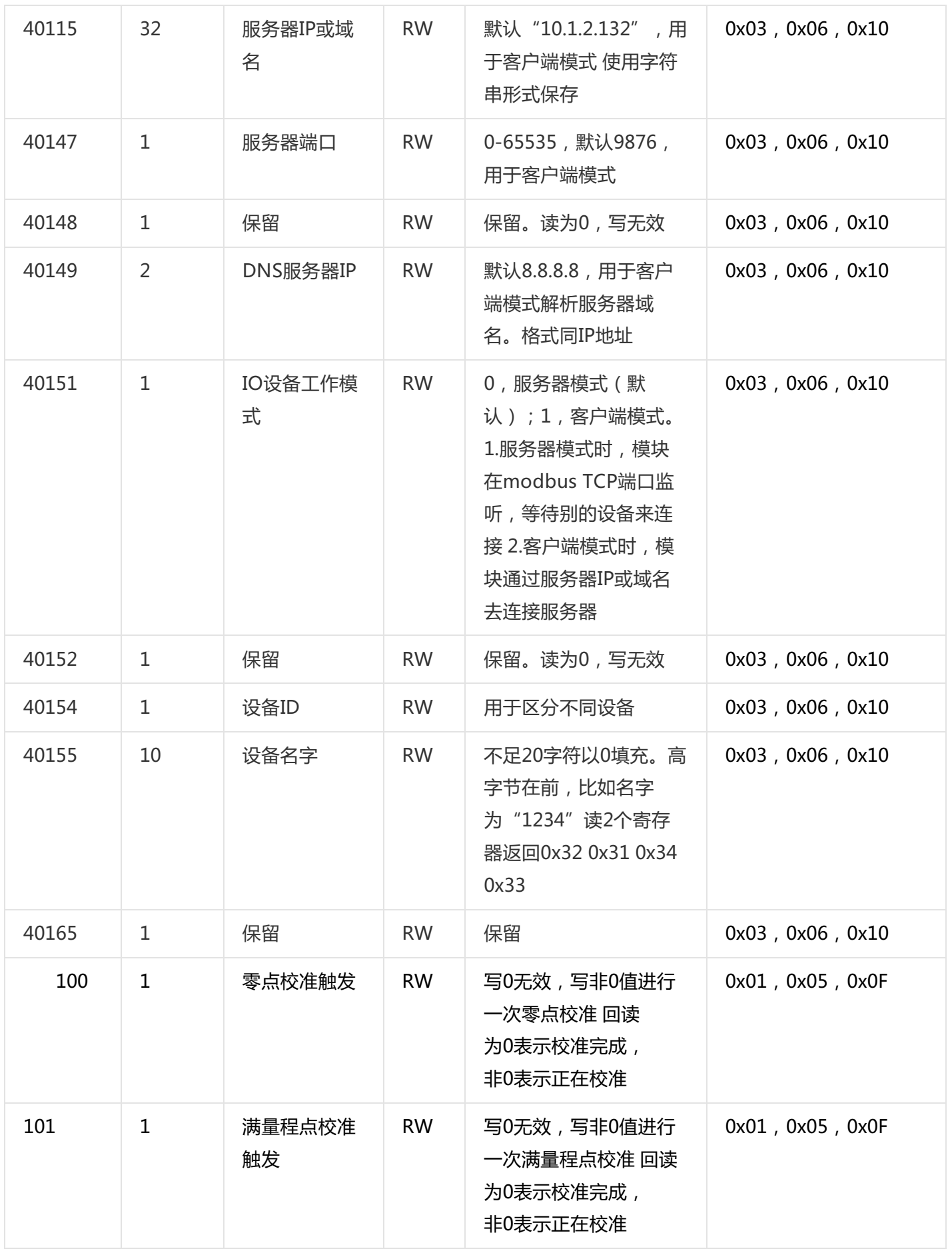

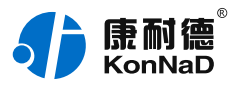

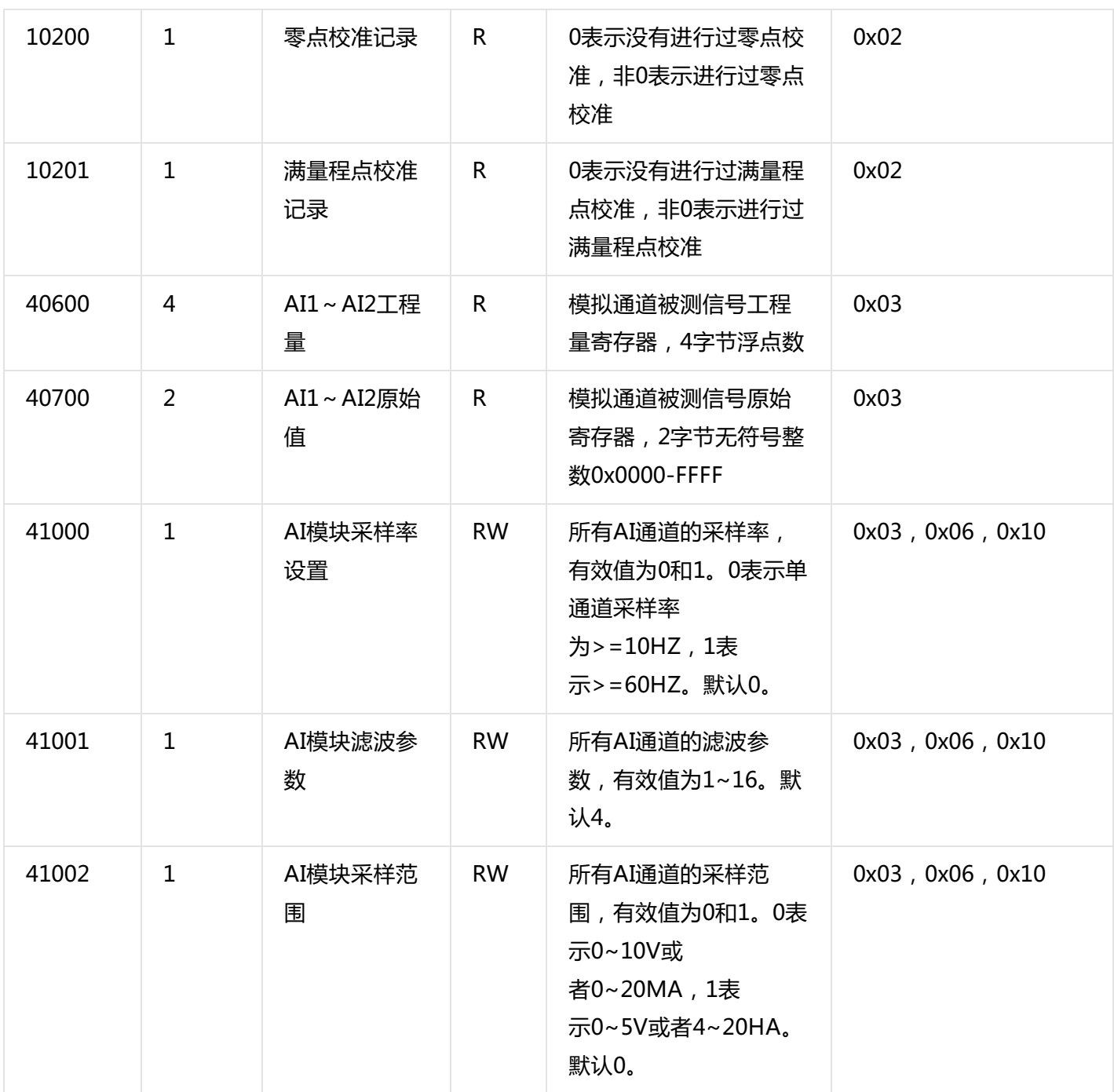

# <span id="page-20-0"></span>**[5.2.](#page-1-32)**

根据前面的设置和设备建立好Socket连接后通过modbus协议即可取得设备数据,设备的单元表示固定为FF,级 联设备的单元标示为其485地址。

# <span id="page-20-1"></span>**5.2.1. [读AI工程量状态\(0x03\)](#page-1-33)**

以同时采集2路AI工程量为例进行说明,命令如下:

0x 000100000006FF0302580004

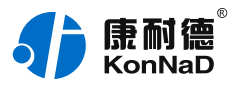

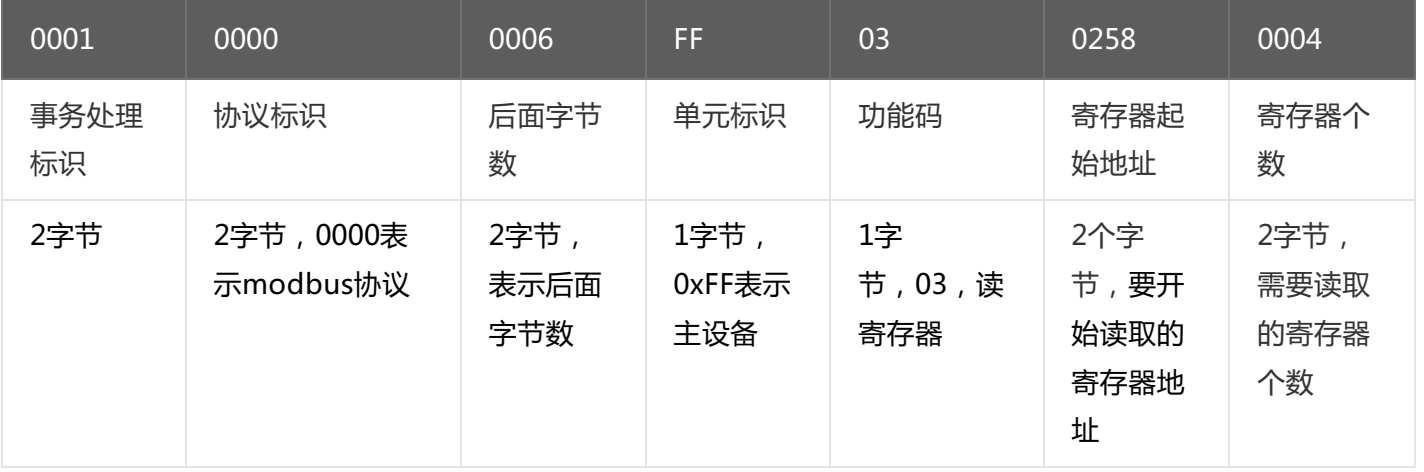

注:AI工程量寄存器为4字节浮点数,一个通道占用2个寄存器地址。**具体可参考IEEE754浮点数表示**。

假设C2000-A2-SAX0200-FX3已进行正确的标定,通道AI1的接入电流为0,通道AI2的接入电流为20mA,设备 返回的命令为:

0x00010000000BFF03080000000004000469C

命令解析:

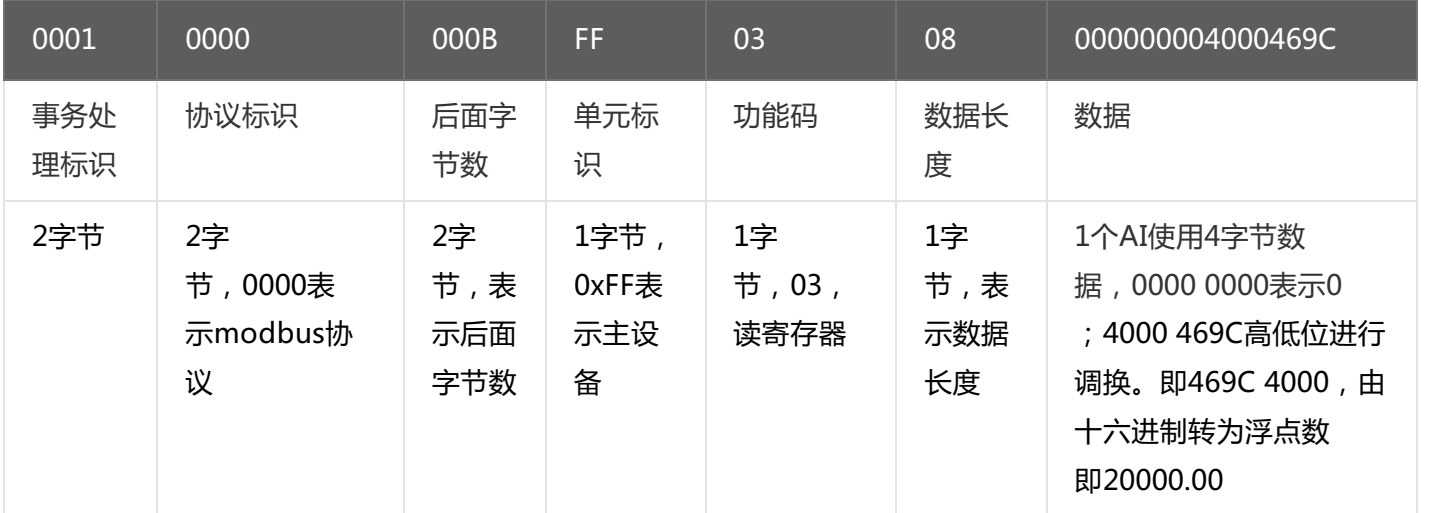

## <span id="page-21-0"></span>**5.2.2. [读AI原始值状态\(0x03\)](#page-1-34)**

假设C2000-A2-SAX0200-FX3设备通道AI1已接入电流,通道AI2的接入电流为0mA,

命令如下:

# 0x 0001000000006FF0302BC0002

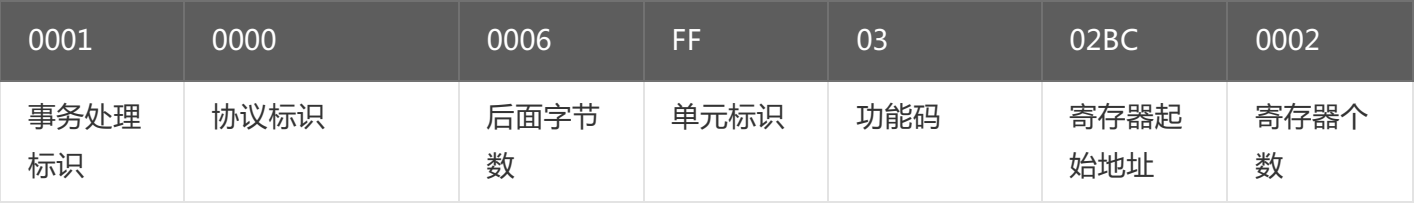

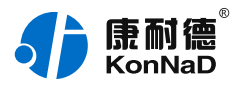

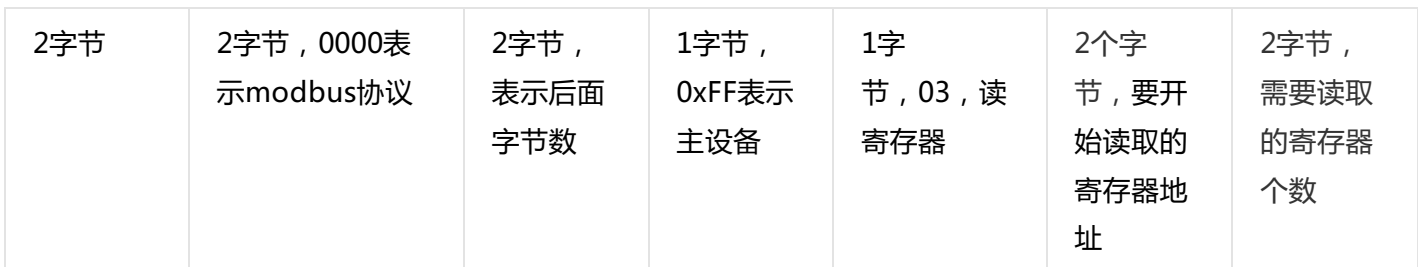

注:AI工程量寄存器为2字节无符号整型,一个通道占用1个寄存器地址。

若设备正常执行命令,返回数据如下:

0x 000100000007FF030470FA0000

命令解析:

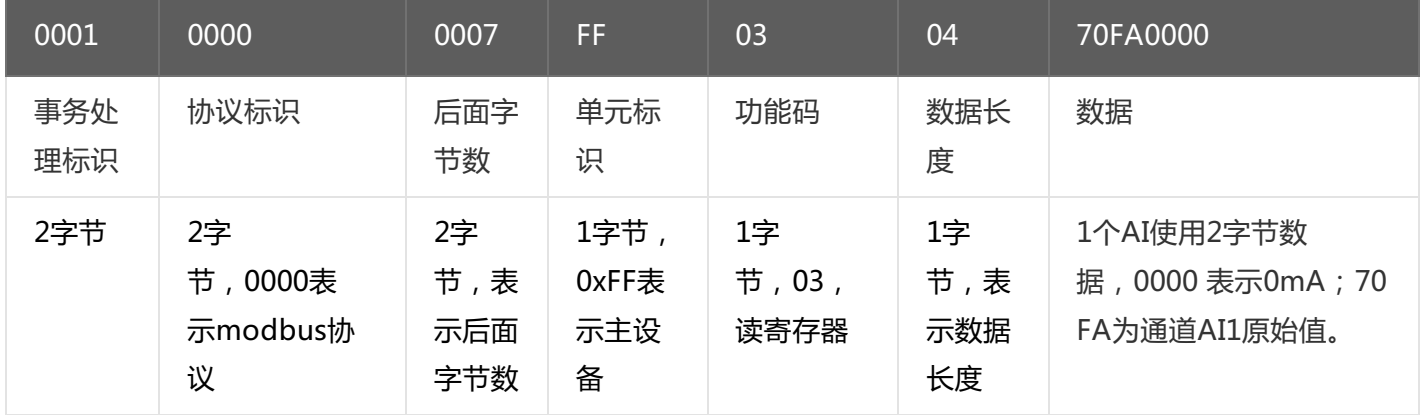

如上读取原始值寄存器接收的数据,通道AI1数据为70FA,将16进制数据70FA转换成10进制为28922,解析如 下:

● 采样范围为0-20mA对应原始值为0-65535

转换的电流值I=(28922/65535)\*(20-0)≈8.826mA

转换成传感器值:

传感器值=[(传感器最大值-传感器最小值)/(20-0)]\*(转换的电流值-0)

● 采样范围为4-20mA对应原始值为13107-65535

转换的电流值I=(28922/(65535-13107))\*(20-4)≈8.826mA

转换成传感器值:

传感器值=[(传感器最大值-传感器最小值)/(20-4)]\*(转换的电流值-4)

#### <span id="page-22-0"></span>**5.2.3. [写AI模块采样范围\(0x06\)](#page-1-35)**

写AI模块采样范围,可以往寄存器里面写入0或1。0表示0~20MA,1表示4~20MA。默认0,写AI模块采样范围 为4-20MA

命令如下:

0x000100000006FF0603EA0001

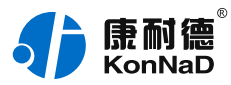

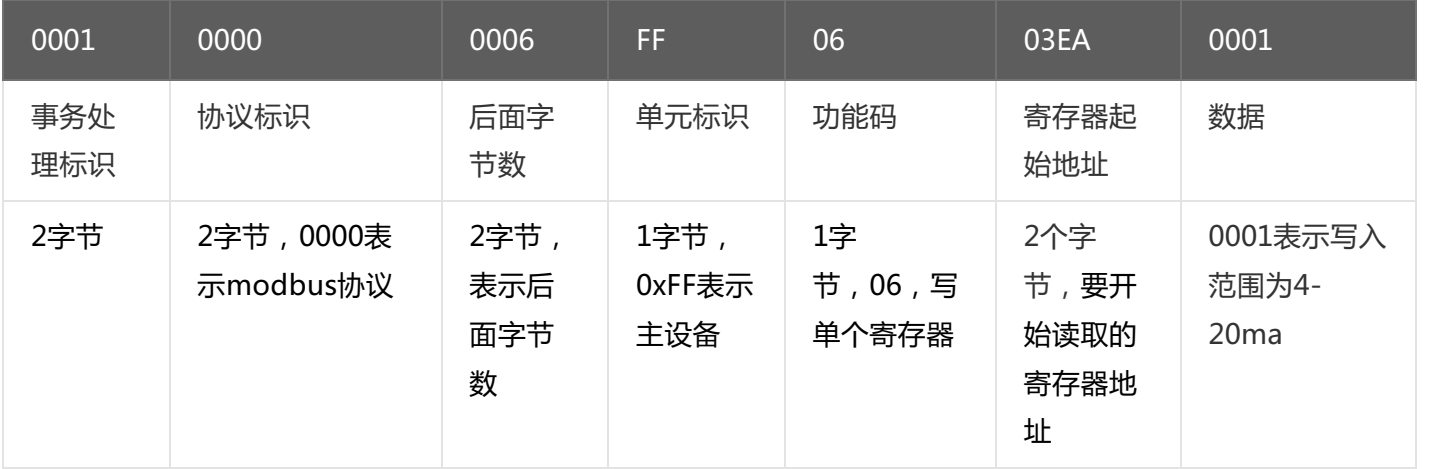

若设备正常执行命令,返回数据如下:

0x0001000000006FF0603EA0001

命令解析:

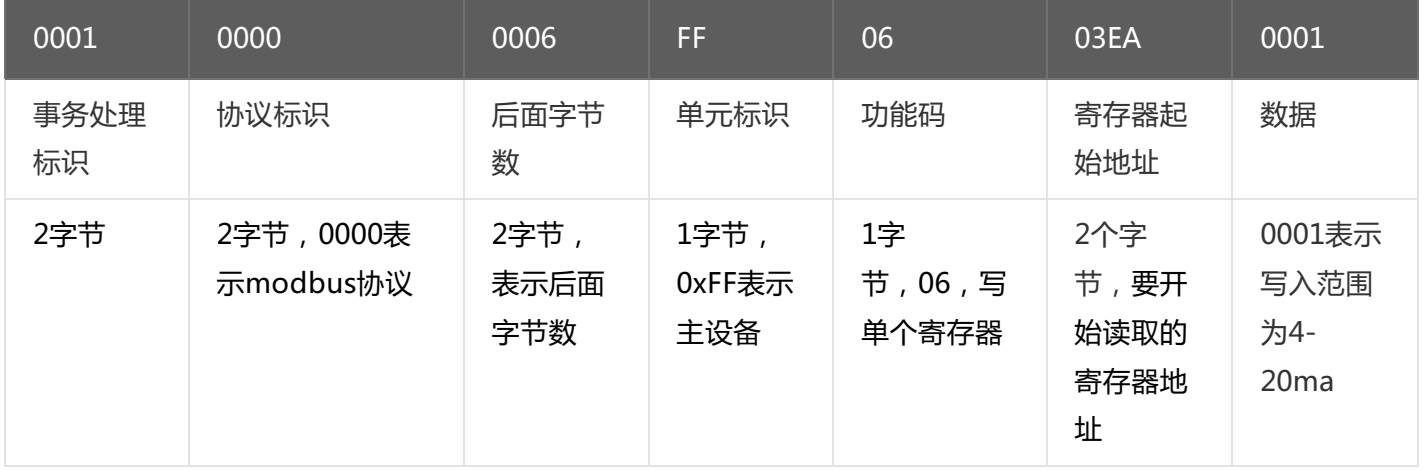

# <span id="page-23-0"></span>**5.2.4. [读级联设备的DI状态](#page-1-36)**

假设采集C2000-A2-SAX0200-FX3设备485接口下接入设备的地址为01,级联设备C2000-A2-SDD4040-AD1 (本公司RS485型IO设备)的4路DI。

发送命令: 000100000006010200C80004 命令解析:

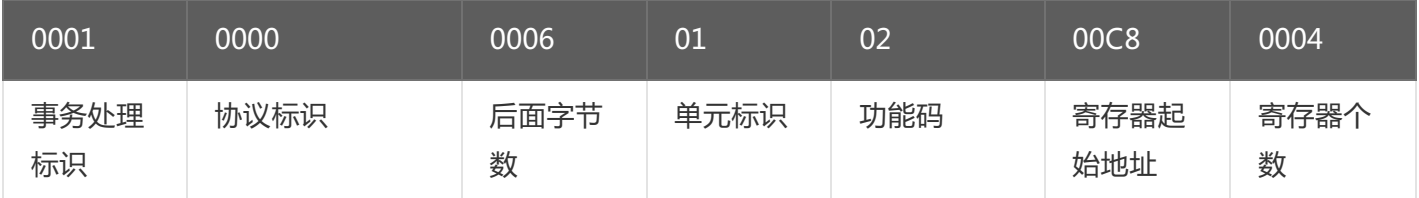

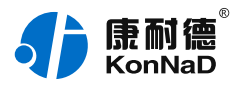

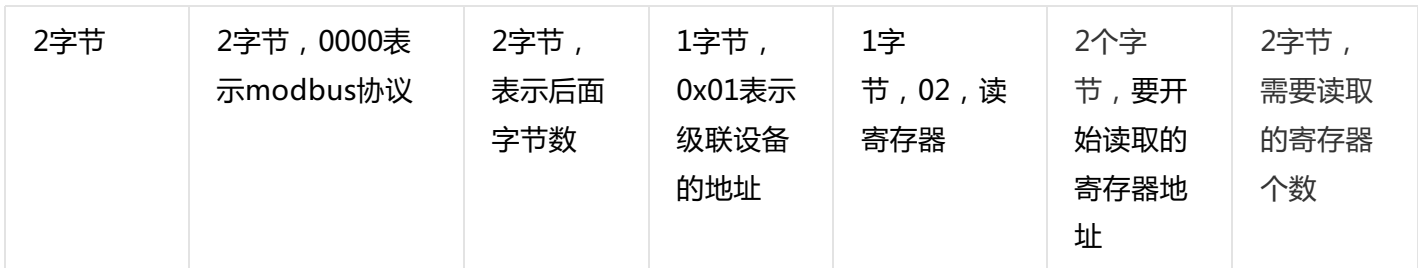

假设C2000-A2-SDD4040-AD1的通道DI1-DI2已经闭合,通道DI3-DI4断开,设备返回的命令为:

#### 0x000100000000401020103

命令解析:

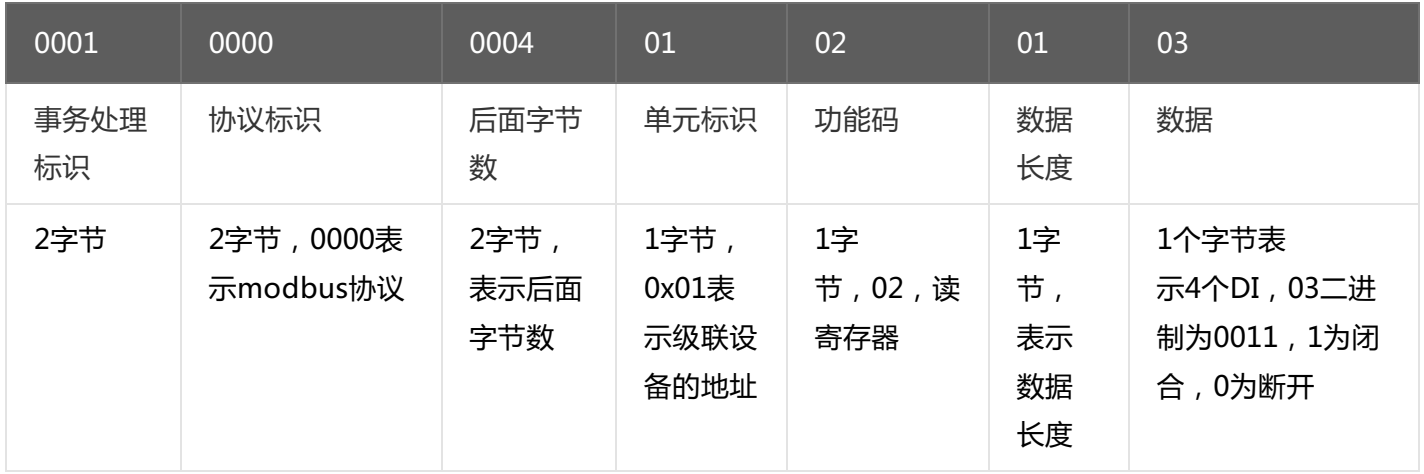

# <span id="page-24-0"></span>**5.2.5. [写级联设备的DO值](#page-1-37)**

控制级联设备C2000-A2-SDD4040-AD1的4路DO状态,将DO1-DO2闭合,DO3-DO4断开,命令如下: 发送命令: 0x<mark>0001</mark>0000<mark>0008010F</mark>0064<mark>0004</mark>0103 命令解析:

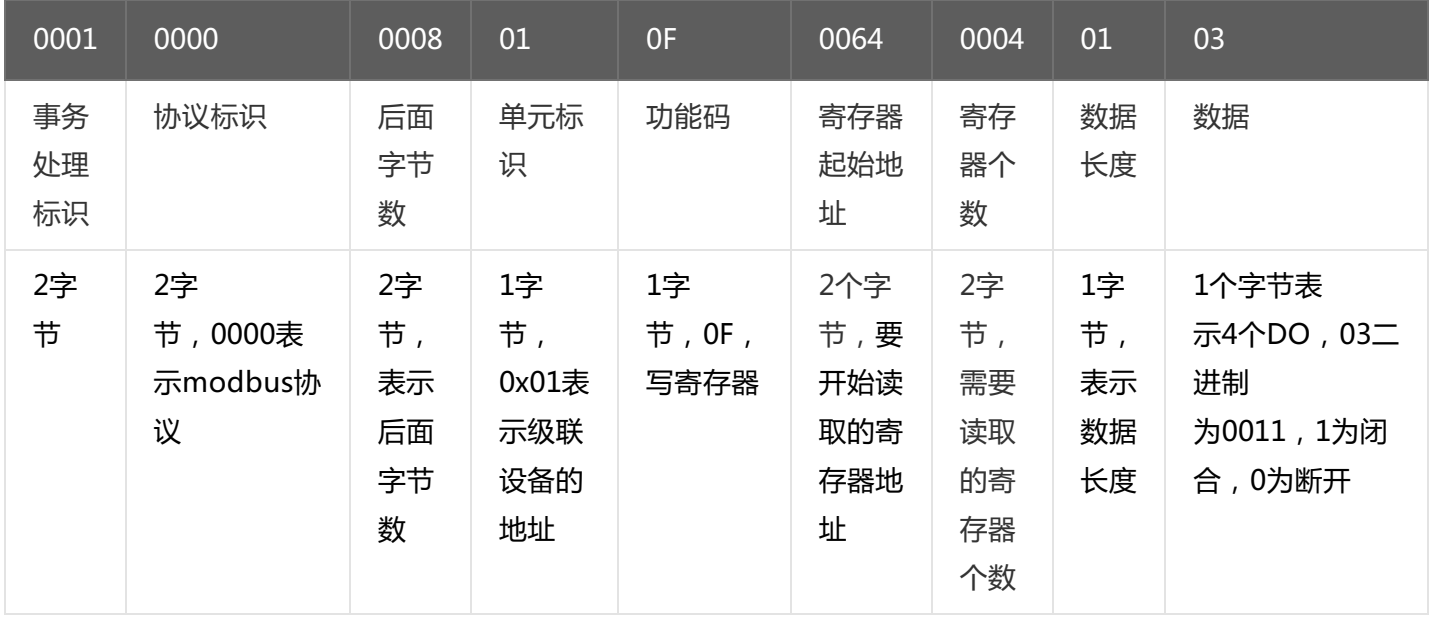

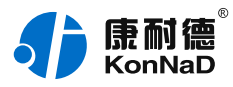

#### 若设备正常执行命令,返回数据如下:

# 0x 0001000000006010F00640004

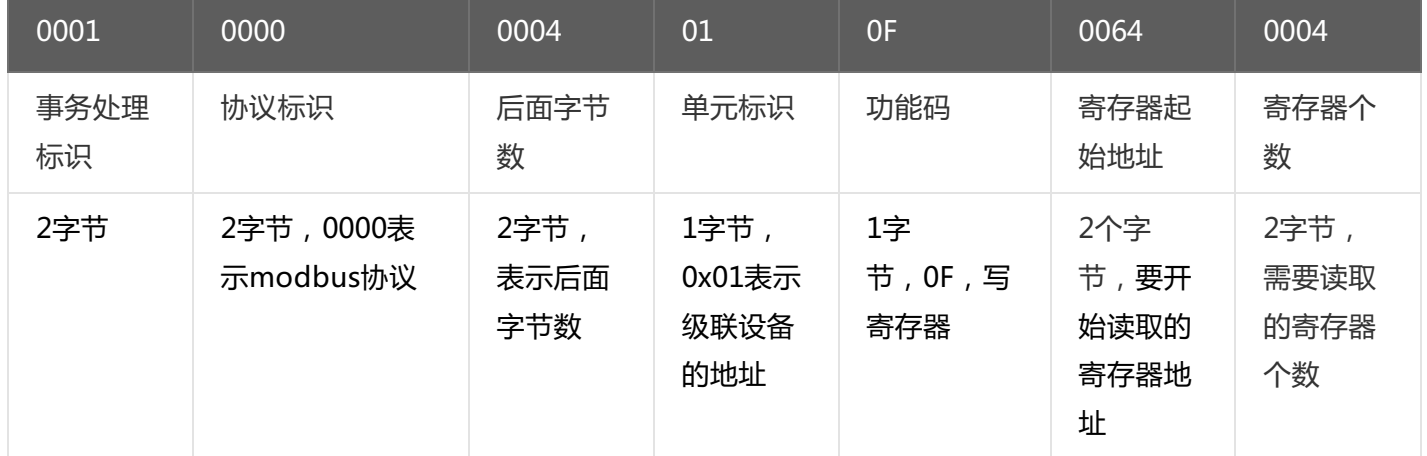

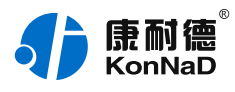

# <span id="page-26-0"></span>**6. [装箱清单](#page-1-38)**

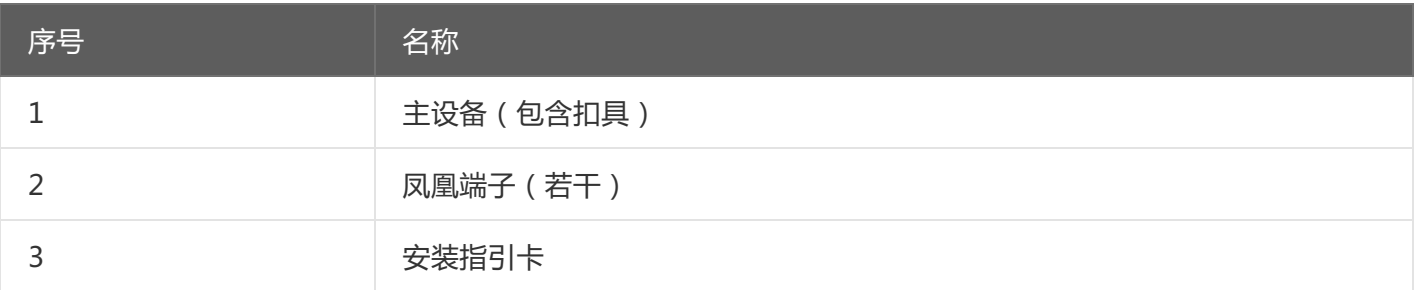

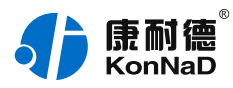

# <span id="page-27-0"></span>**7. [产品服务](#page-1-39)**

您所购买的产品在正常使用的情况下,凡是由原材料或生产过程中造成的质量问题,自购买之日起提供免费 保修服务。凡是由于用户不按本产品说明书要求,自行安装、拆卸或不正确使用而造成的损坏,本公司提供维修 服务,但收取适当维修费。保修期限如下表:

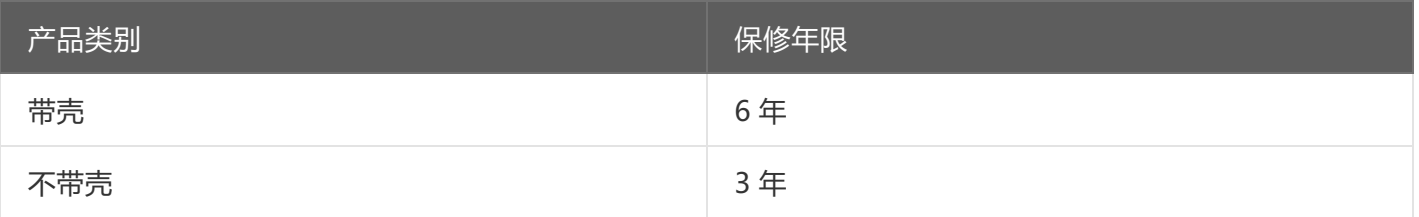

#### 注:产品配件不提供保修服务。

保修条例:

- 1. 自购买产品之日起,在正常使用的情况下(由公司授权技术人员判定),在保修期限内,对发生故障的产品进行免费维修。
- 2. 在保修期内曾经由我公司以外的维修人员修理或更改过的产品、或安装不当、输入电压不正确、使用不当、意外事件或自然 灾害等原因引起的故障的产品不属于保修范围。
- 3. 在接受保修服务前,需要客户出示保修卡或购买发票来证明产品购买日期。无法确认日期的将不予保修。
- 4. 所有保修或维修的产品,用户承担运费和运送时的风险。
- 5. 超过保修期或不符合保修条件的产品,本公司提供收费维修。
- 6. 定制化和 ODM 产品的保修期以合同约定为主。
- 7. 和本保修条例发生冲突的其他口头承诺等,参照本保修条例执行。
- 8. 我公司在产品制造、销售及使用上所担负的责任,均不应超过产品的原始成本。本公司不承担任何连带责任。
- 9. 本条款的解释权归本公司所拥有。